## **Managing Your Portal Profile**

1. Log into the UCDAccess student portal.

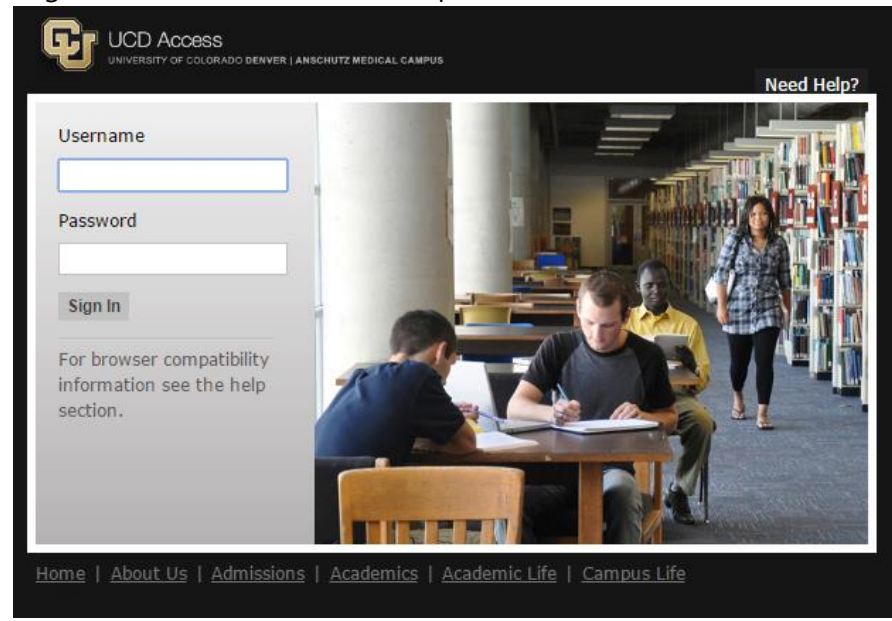

2. Once logged in, navigate to **Student Center**  $\rightarrow$  **All Student Functions** in the upper left corner of the screen:

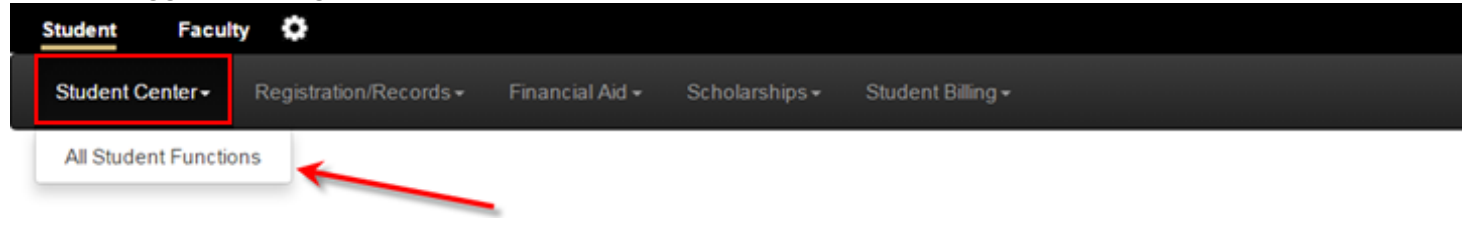

3. Navigate to the right side of the screen and click on **Profile**:

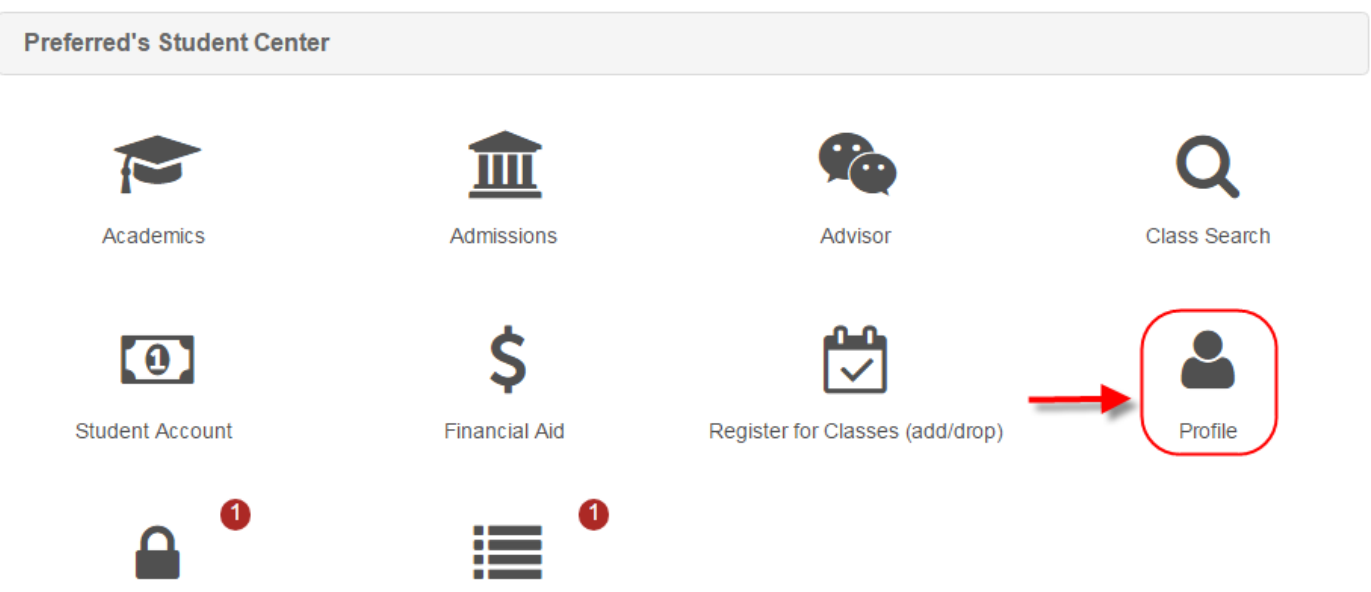

Tasks - Holds

Tasks - To Do's

4. After clicking on **Profile**, a menu of available profile management options will appear:

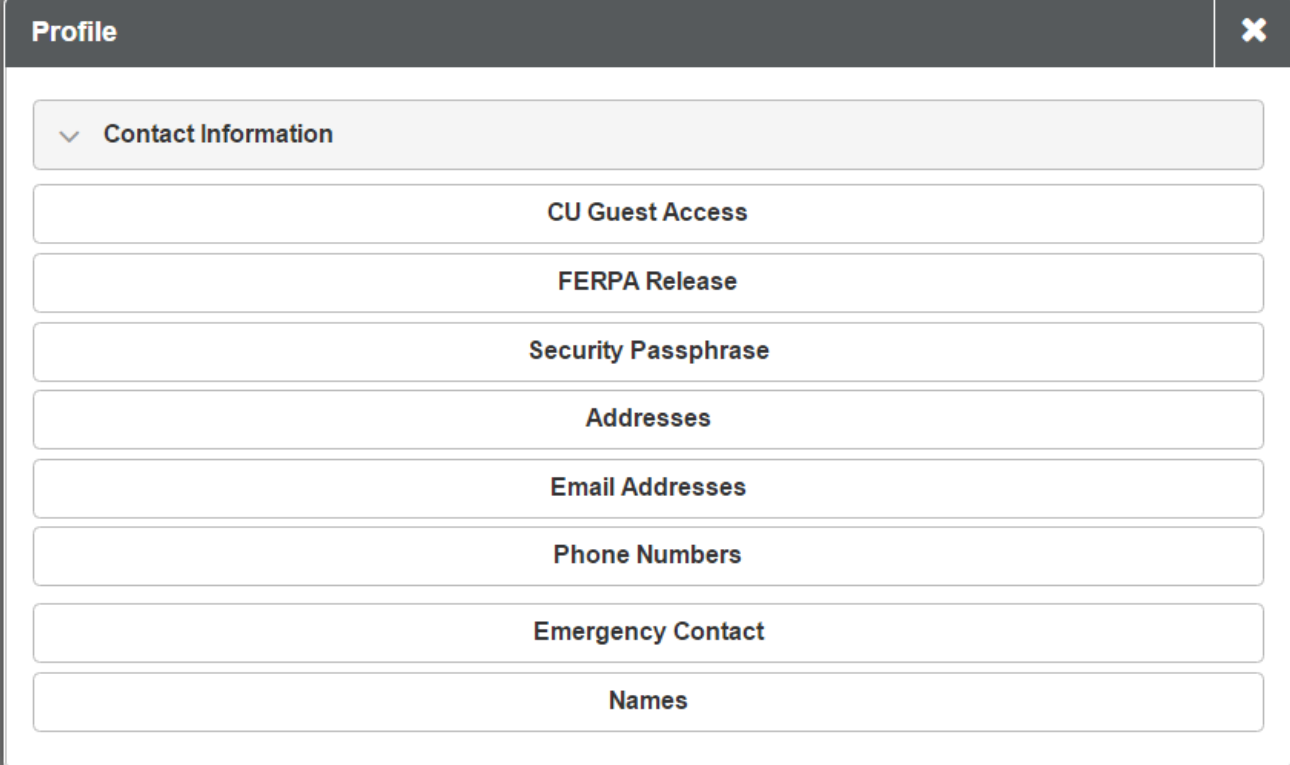

**Contact Information**: This dropdown displays a summary of student's current contact information including: Home Address, Mailing Address, Email Address, and Home Phone number.

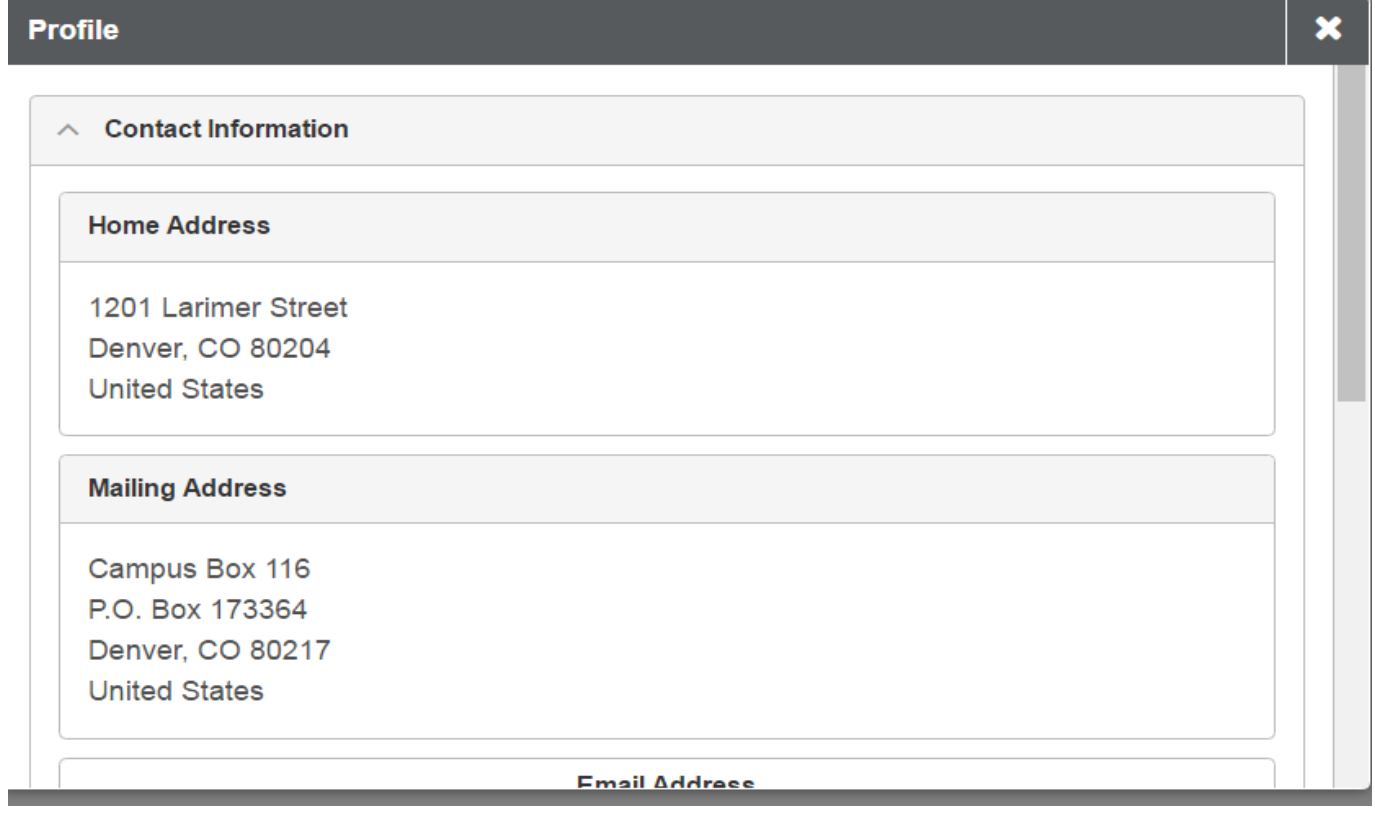

**CU Guest Access**: Mange authorized guest's view access the student's education record information.

1. Select "Authorize CU Guest Access" to grant a third party guest view access the student's education record.

**CU Guest Access - Summary** 

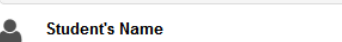

Below are the guests you have authorized to have view access to your own education record information online. To edit the information for a quest, click the Edit button. To authorize access to a new quest, click the Authorize CU Guest Access button. Note: This service only authorizes a guest to view specified information online when available. It does not permit university officials to release education record information directly to the quest. To allow for university officials to share information with individuals, see the information under FERPA Consent to Release.

No current CU guest access found.

**Authorize CU Guest Access** 

 $\equiv$  Menu

 $\equiv$  Menu

2. Read the Terms and Conditions. If you, the student, agree and want to proceed, select "I accept." If you, the student, do not agree with the terms and conditions, select "I decline" to be re-directed to the "CU Guest Access – Summary" page.

**CU Guest Access - Terms and Conditions** 

**Student's Name** 

The Family Educational Rights and Privacy Act (FERPA) is a federal law that protects the privacy of student education records. It applies to all schools that receive funds under an applicable program of the U.S. Department of Education and affords students certain rights related to their education records.

In compliance with FERPA, information from a student's education record is considered private and is not released to third parties, with certain exceptions, without the student's explicit documented permission. The University of Colorado only releases education record information to parents or other third parties when a student has authorized permission for the university to release or disclose student information to them. It is important to note that a FERPA consent to release allows for the disclosure of specified education record information from any University of Colorado campus to the authorized individual

Information that may be released to third parties without student consent is considered Directory Information. A student may restrict the release of directory information by submitting an official request for privacy with the university. See the Office of the Registrar for more information on FERPA and privacy requests.

I understand that, by clicking the "I accept" button below, I am giving written consent for the University of Colorado to allow view access to student information specified by me herein to the individual(s) identified as a quest for the purpose of facilitating the administration of the specified information. I am entitled to edit or revoke this authorized access at any time

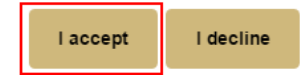

3. Fill in the required fields with the guest's name and email address. Then, select the access item(s) to grant to the guest.

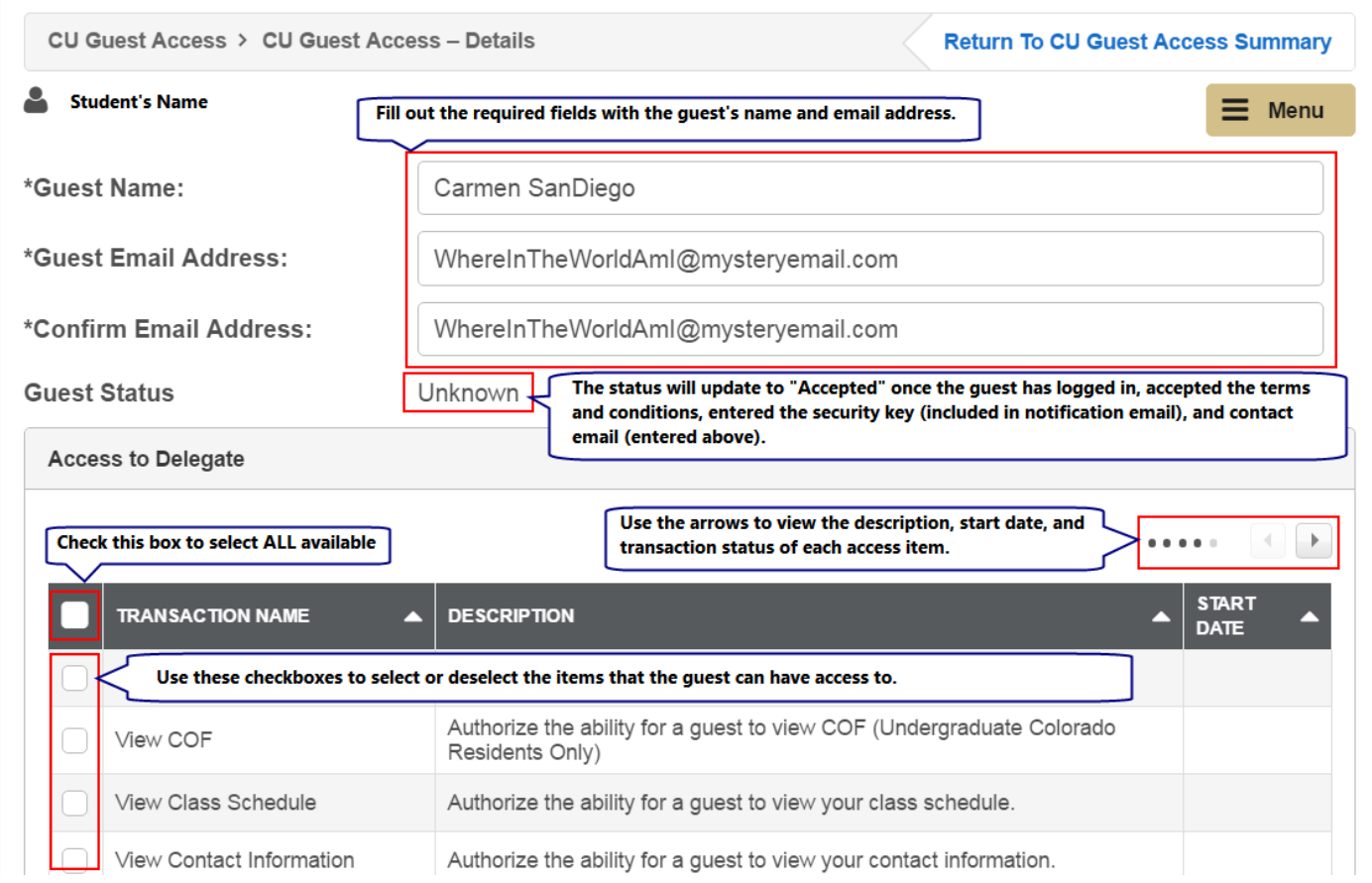

4. After all fields have been filled out and access items have been selected, scroll to the bottom of the page and select "Save."

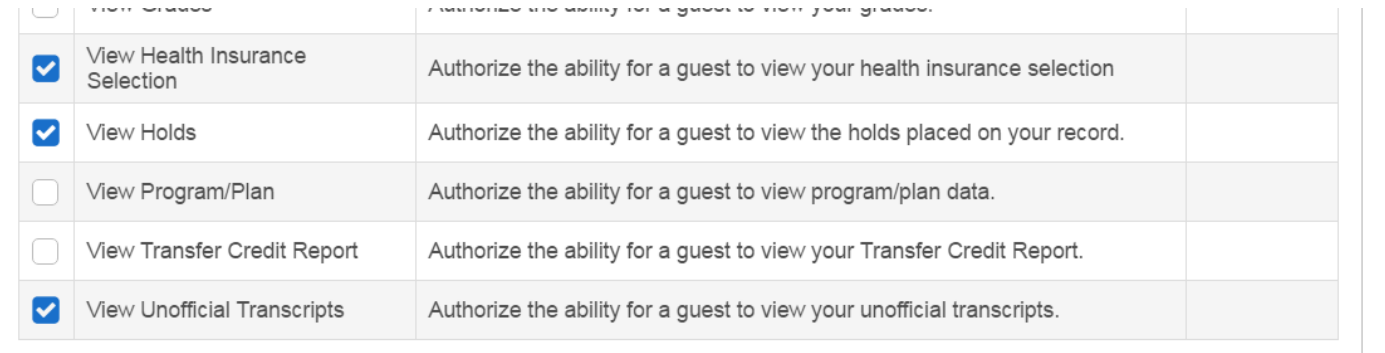

A message will appear regarding an email notification that will be sent to the guest. To continue, save the changes, and send the email notification; select "Ok."

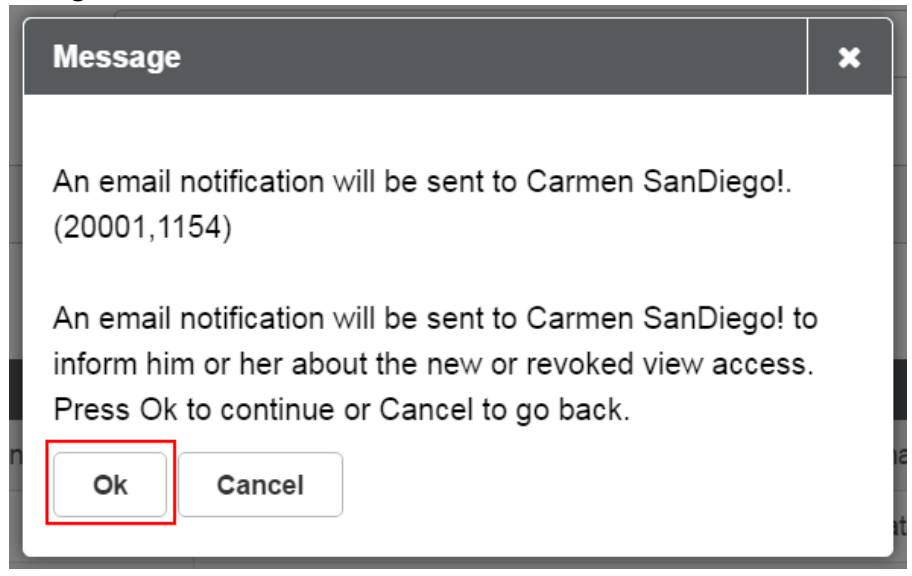

5. Review the "Save Confirmation" page, then select "OK."

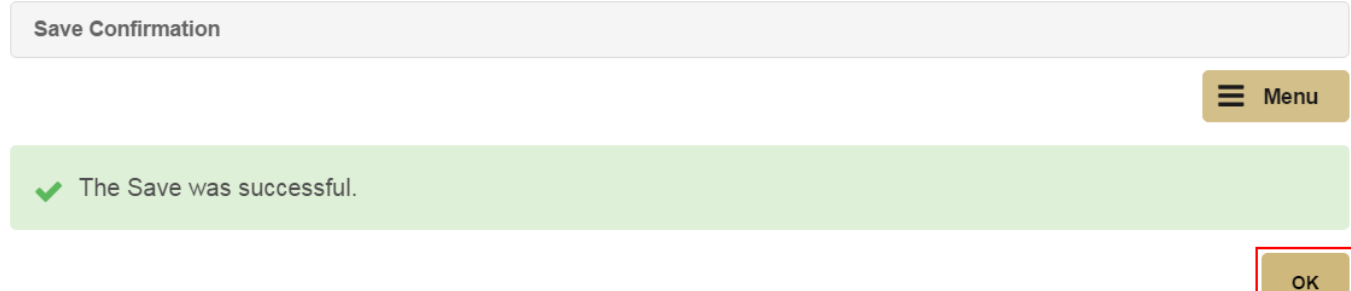

The page will return to the "CU Guest Access – Summary" page where the newly added guest and their access is now listed.

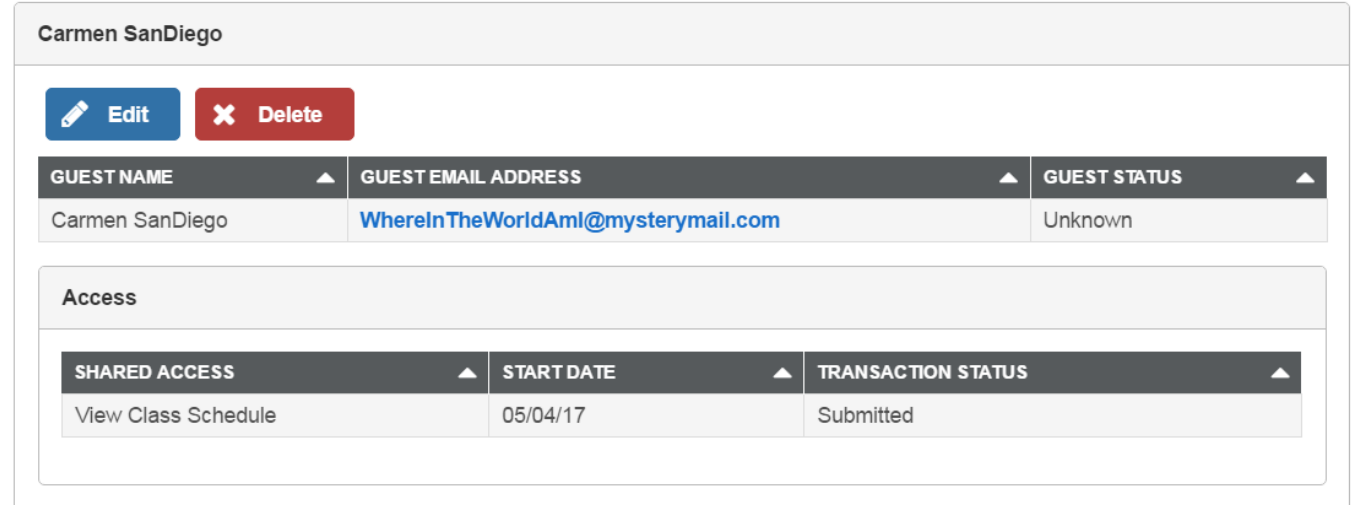

The email notification sent to guests includes instructions and security key needed to compete CU Guest access setup process.

6. To change a guest's name, email address, or access; select "Edit." After the changes are made, scroll to the bottom of the page and select "Save."

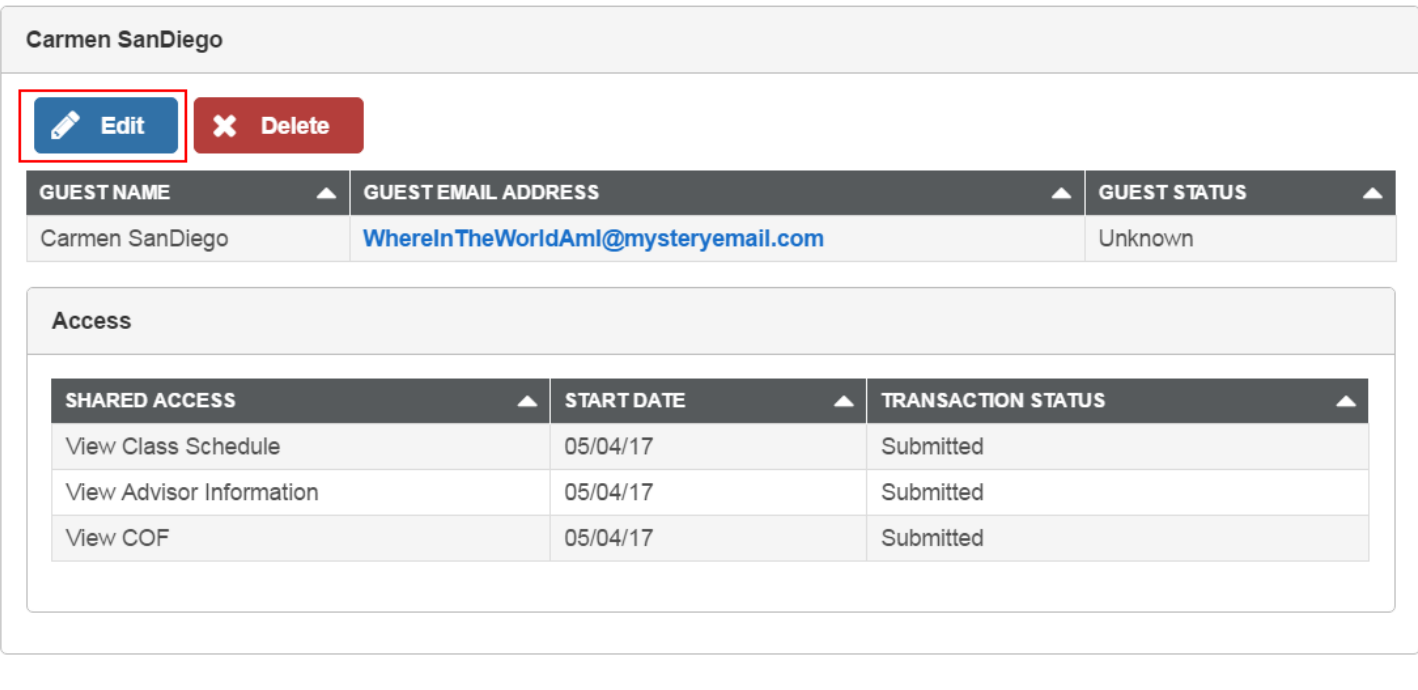

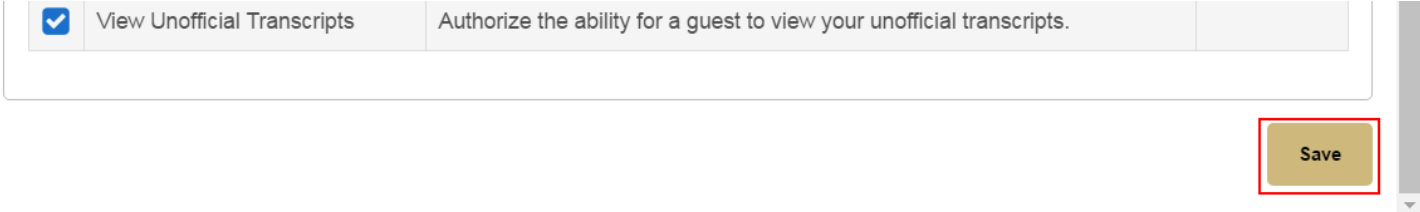

Any changes to the guest's access or email address require an email notification to be sent to the guest. To continue, save the changes, and send the email notification; select "Ok."

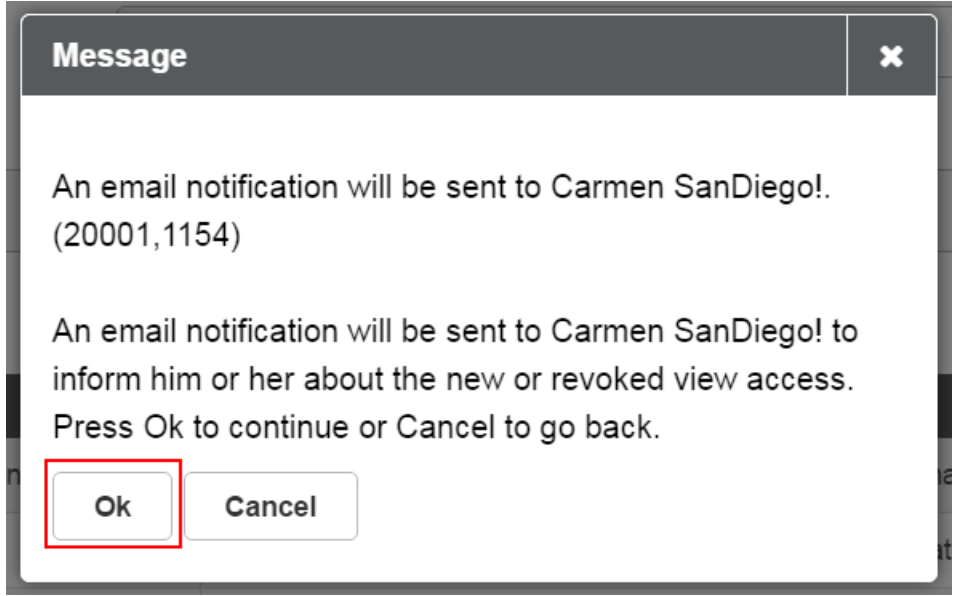

7. To remove a guest and revoke their access, select "Delete."

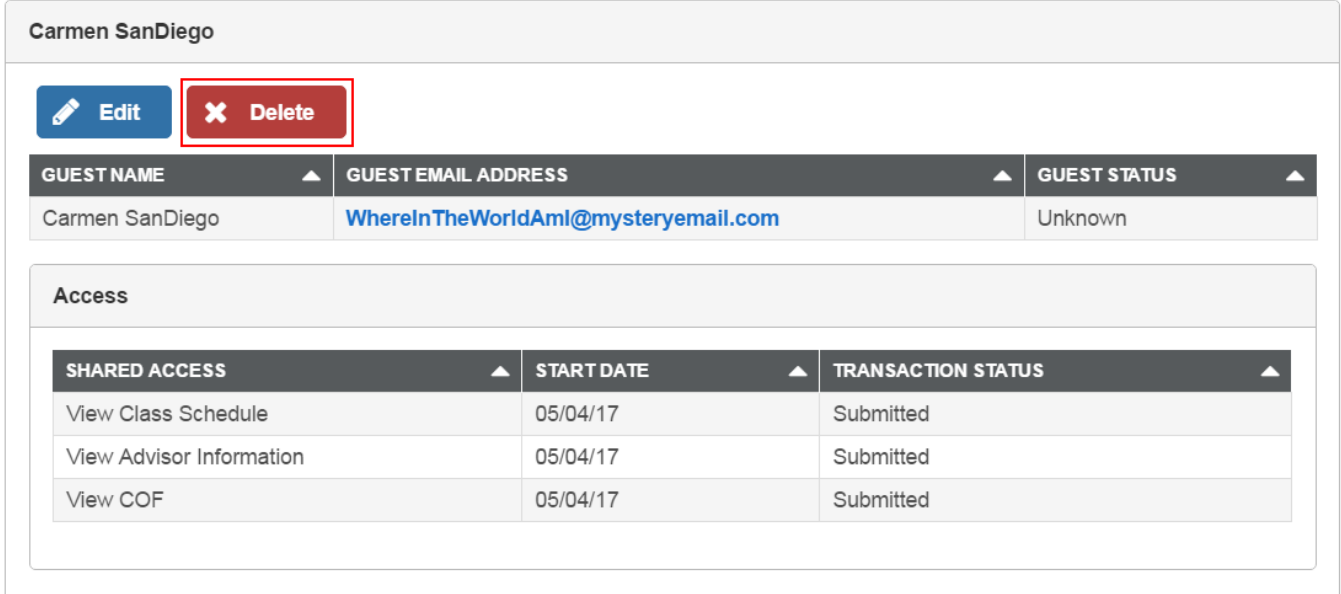

## Then, confirm the deletion by selecting "Yes – Delete."

**Delete Confirmation** 

Are you sure you want to delete Carmen SanDiego?

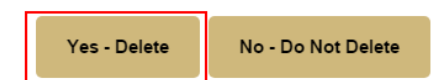

 $\equiv$  Menu

**FERPA Release**: Authorize parents or other third parties access to some or all of your education record information – over the phone, in person, or written request.

1. To authorize an individual or an organization to obtain information from an education record, fill out the FERPA Release form as shown and select "Save" when complete.

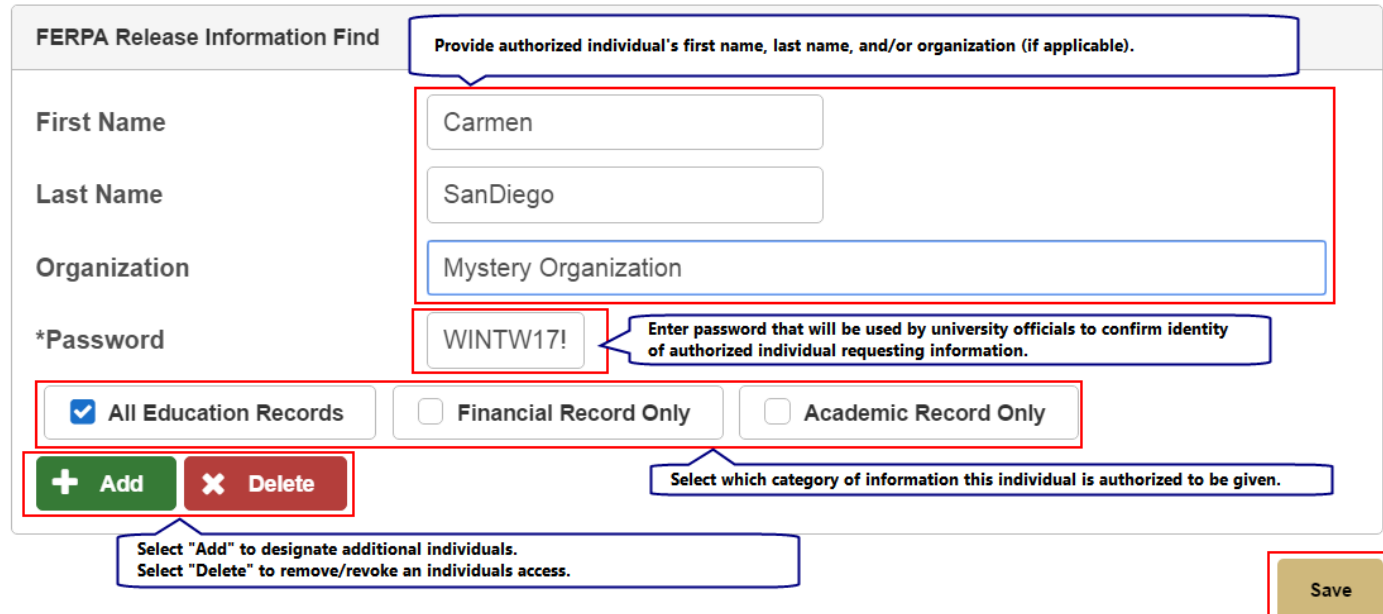

2. Review "Save Confirmation" and select "Ok" to return to the FERPA Release page.

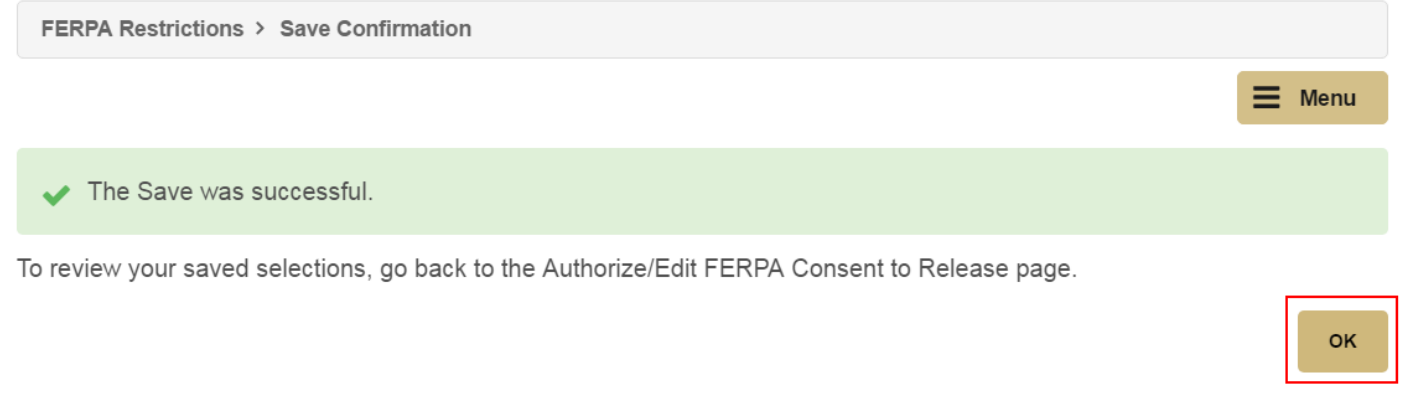

**Security Passphrase**: Manage passphrase used to verify identity when requesting assistance from University staff over the phone or in-person without photo-ID.

1. Enter the preferred security passphrase in the field below. Select "Save" when done.

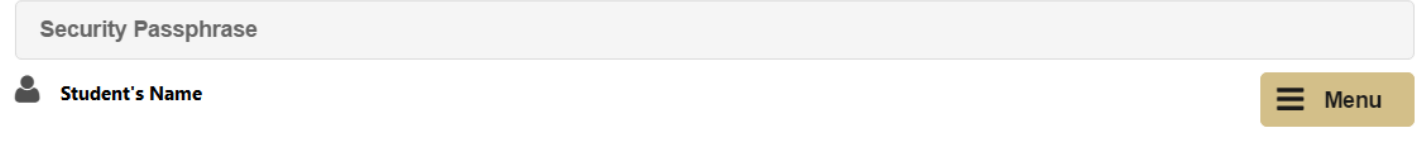

You are required to set a security passphrase in order for the University to assist you over the phone or in-person without a photo ID. Your passphrase can be up to 50 alphabetical characters. Numbers, symbols, and special characters are not accepted.

Do not use your IdentiKey password, and do not share your security passphrase with anyone. If your passphrase contains lewd, intimidating, abusive, or threatening language, you may be refused service and referred to the Office of Student Conduct.

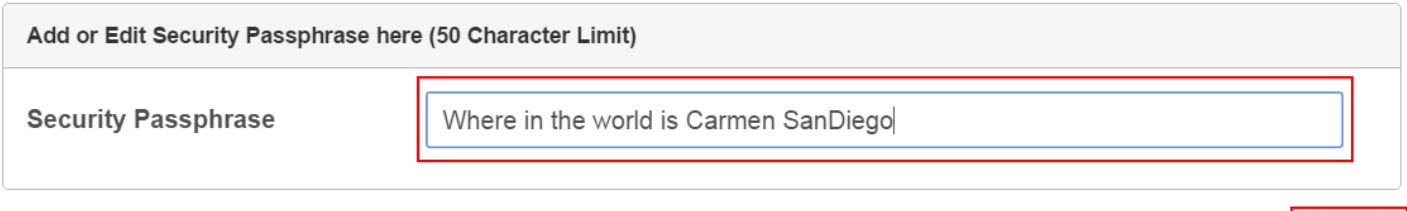

If the security passphrase does not meet the criterion, the below error message will be displayed. Select "Ok" and adjust the passphrase until it is successfully saved.

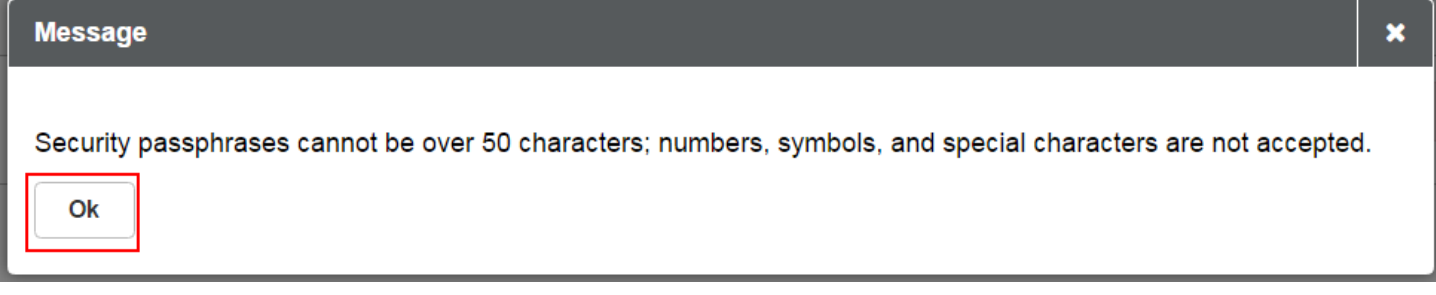

**Addresses**: Manage Home, Mailing, and Local addresses.

1. To add a new address, select "Add a new address" in the lower right corner.

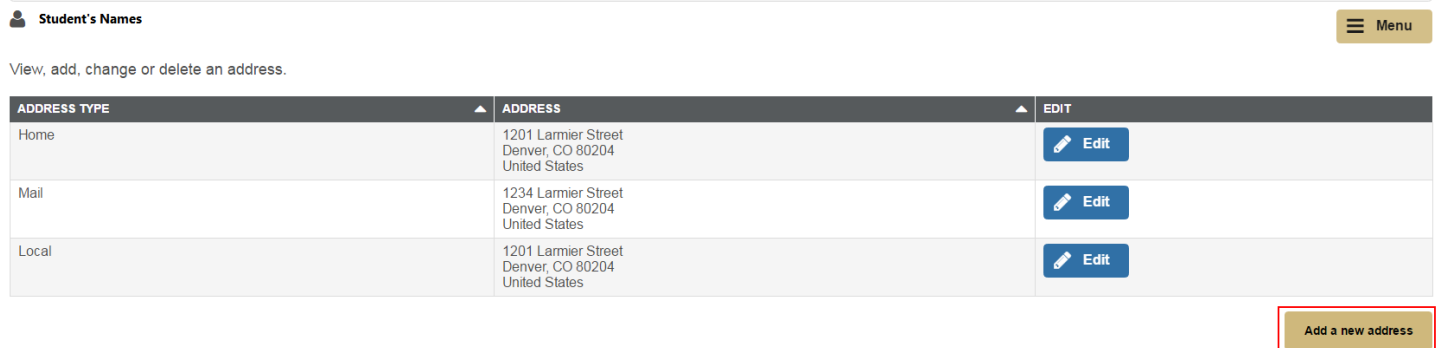

2. Enter the new address in the applicable fields. If entering an international address, select "Change Country" to select a different country. When finished, select "Ok."

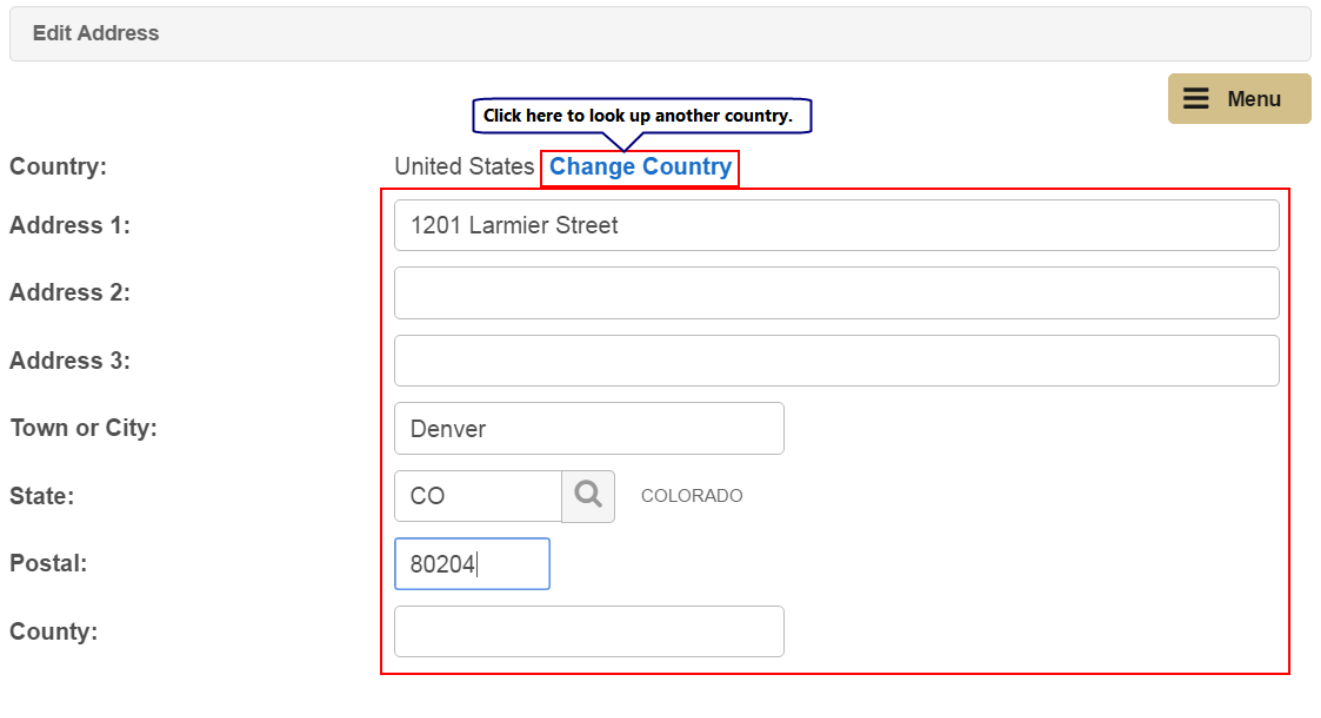

**OK** 

Cancel

3. Check the box for the address type(s) associated with the new address.

If corrections are needed, use the "Edit Address" button.

The Save was successful.

Enter the date that the address will take effect. For example, if a student is moving over the summer and their mailing address will be different starting August  $1<sup>st</sup>$ , 2017, the student can set the effective date to 08/01/2017. Otherwise, the effective date will default to the current date that the address data is saved.

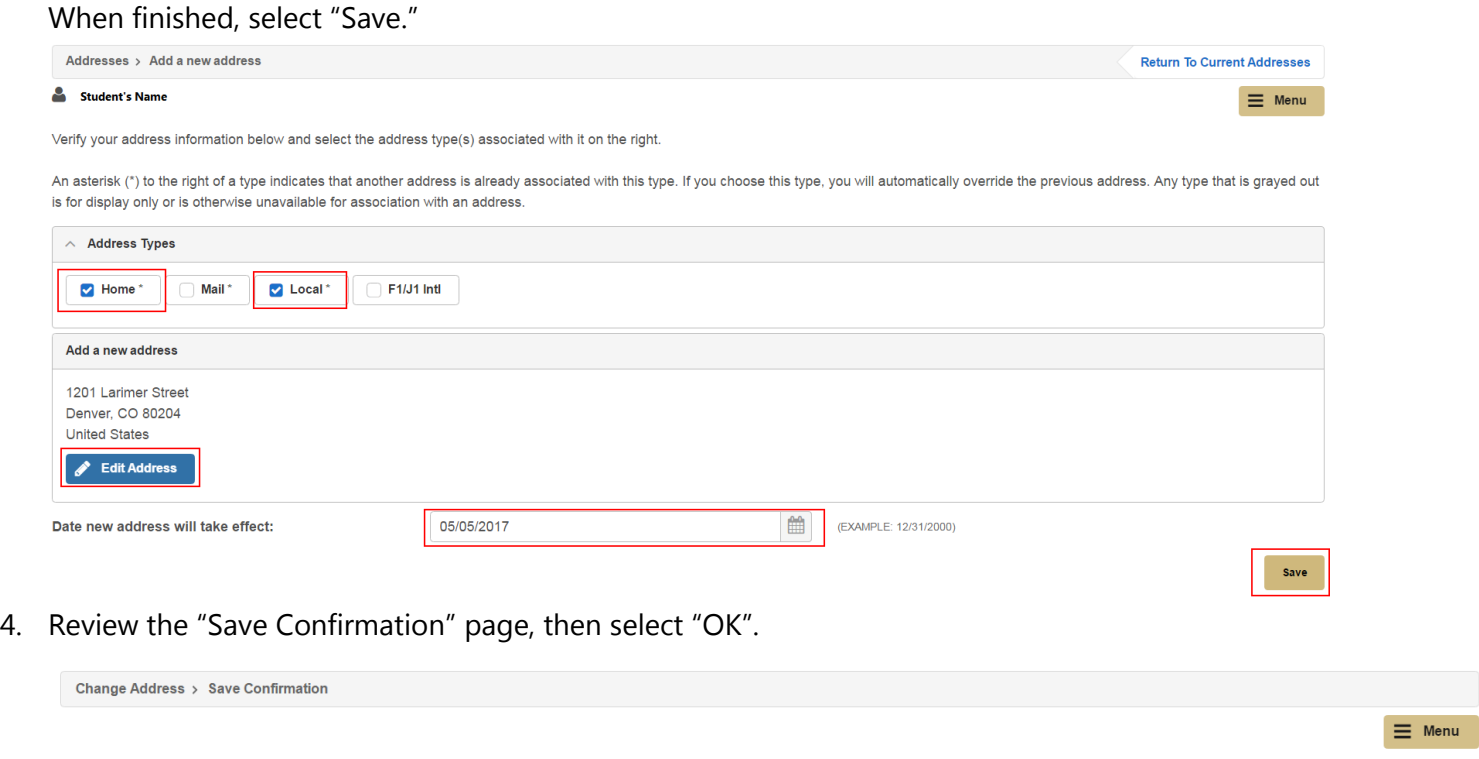

5. To edit an existing address, select "Edit" for the address type that needs to be changed and then repeat the same steps outlined above when adding a new address.

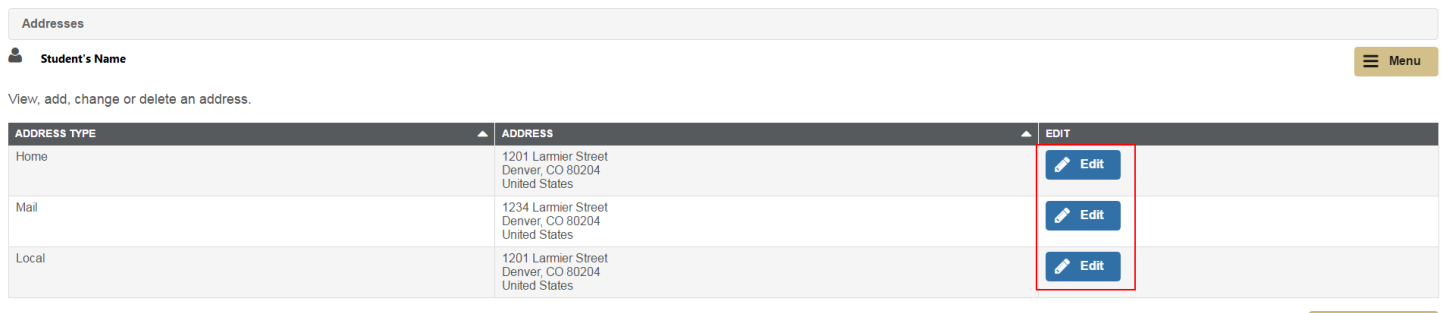

Add a new address

ok

## **Email Addresses**: Manage Pre-CU enrollment and Parent email addresses.

*\*Note: CU Denver (@ucdenver.edu) email addresses cannot be modified or deleted as they are provided by and considered official means of communication within the University of Colorado.* 

1. To add a new email address, select "Add an Email Address" in the lower right corner of the screen. Below you may add or edit the personal email types of Pre CU Enrollment and Parent.

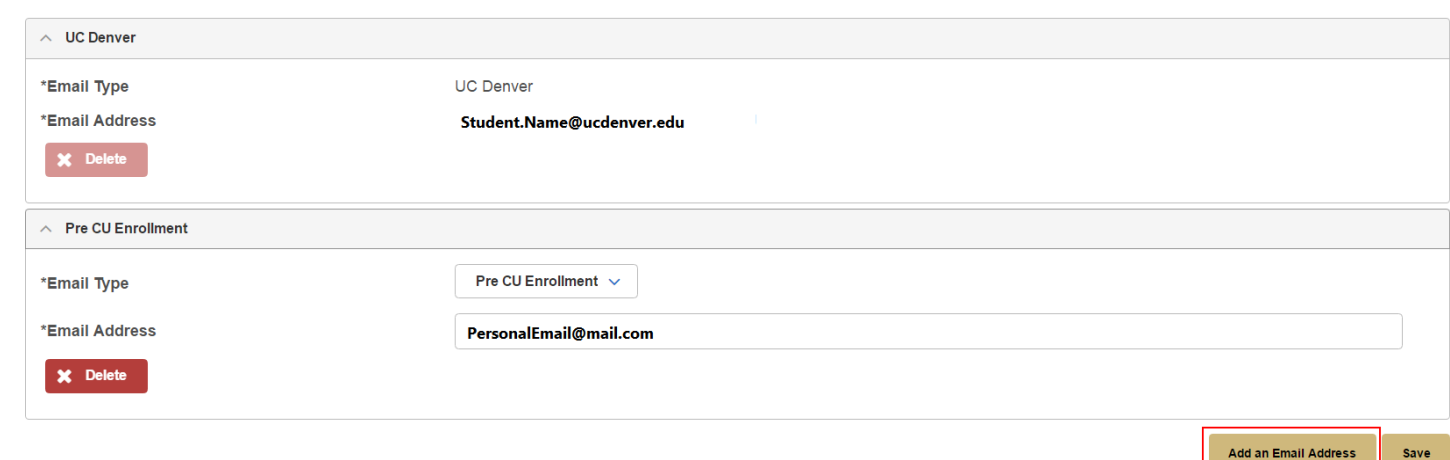

2. Select the Email type from the drop down (Pre CU Enrollment or Parent) and enter the email address.

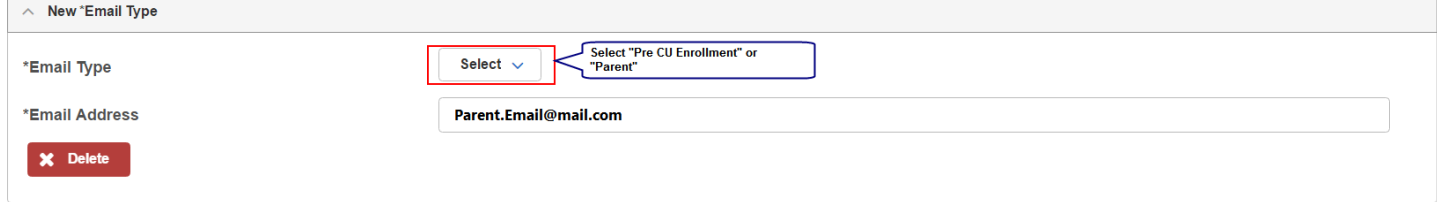

3. After the email type and address have been entered, select "Save" in the bottom right corner of the screen.

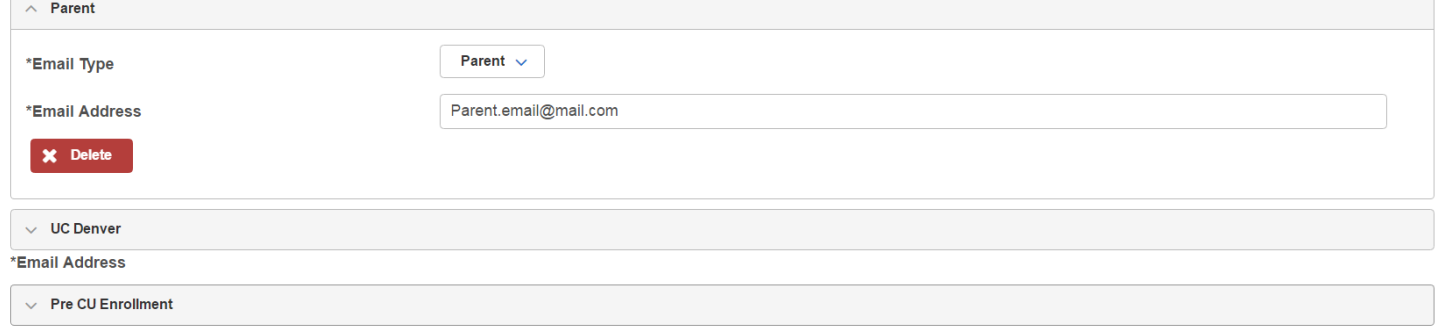

4. Review the "Save Confirmation" page, then select "OK."

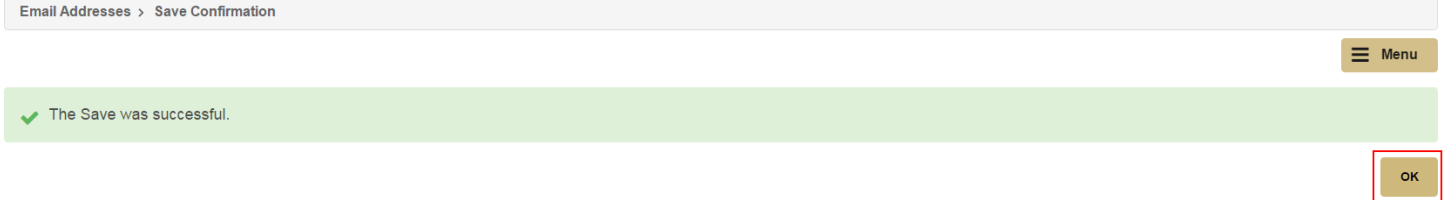

**Phone Numbers**: Manage Home and Cell/Mobile phone numbers.

1. To add a new phone number, select "Add a Phone Number" in the bottom right corner of the screen.

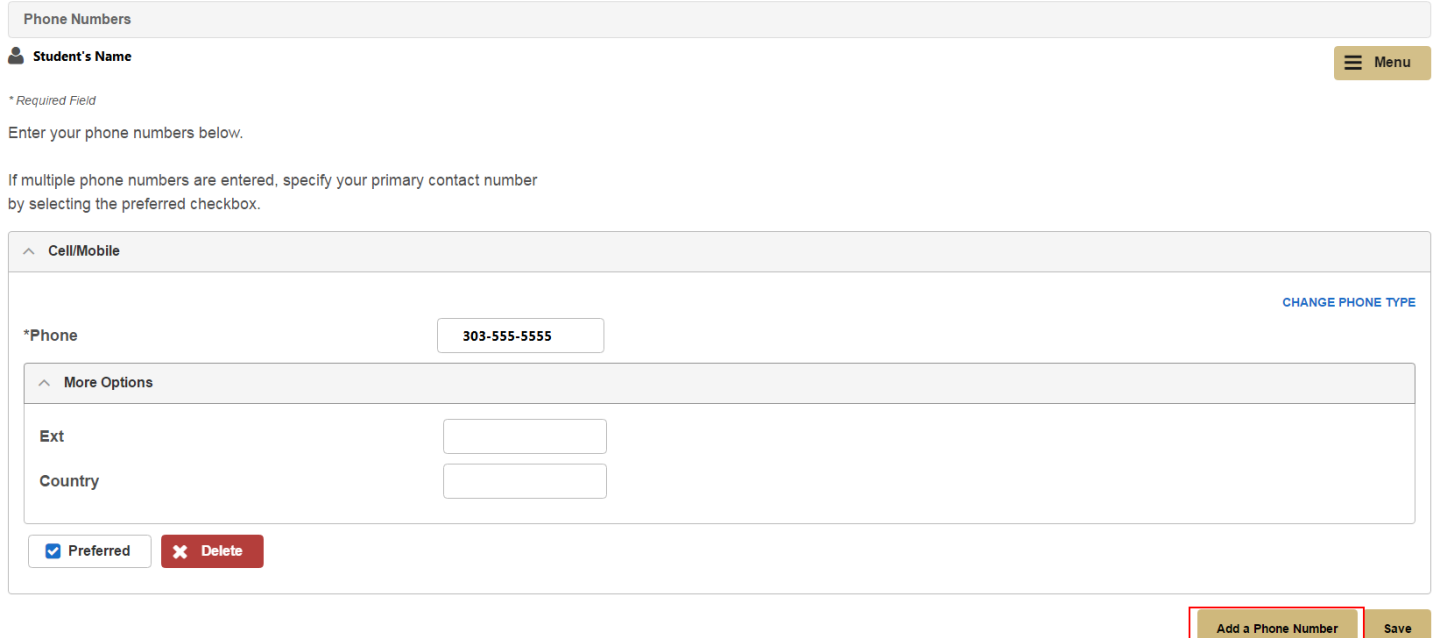

2. Select the "Phone Type" from the drop down menu and enter the phone number.

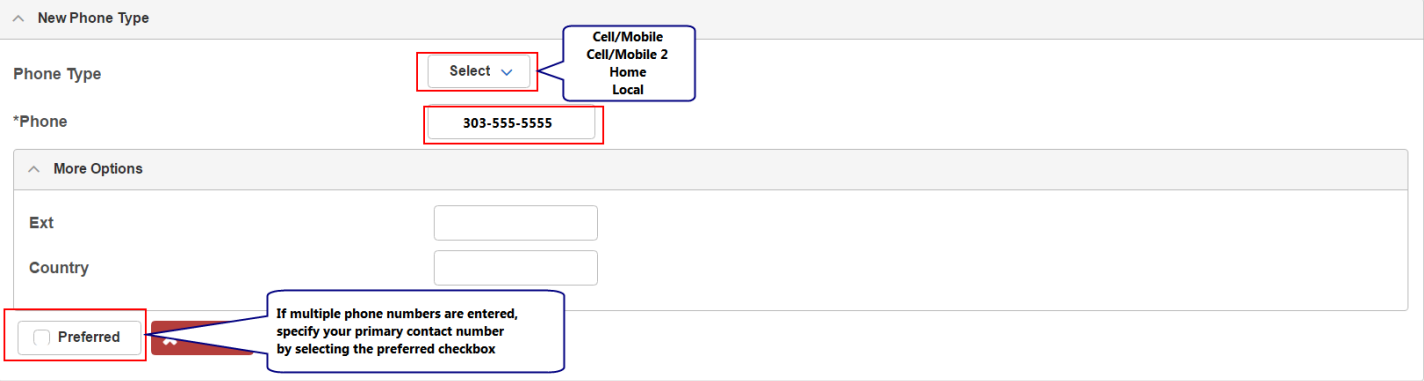

3. Once finished, select "Save" in the bottom right corner of the screen.

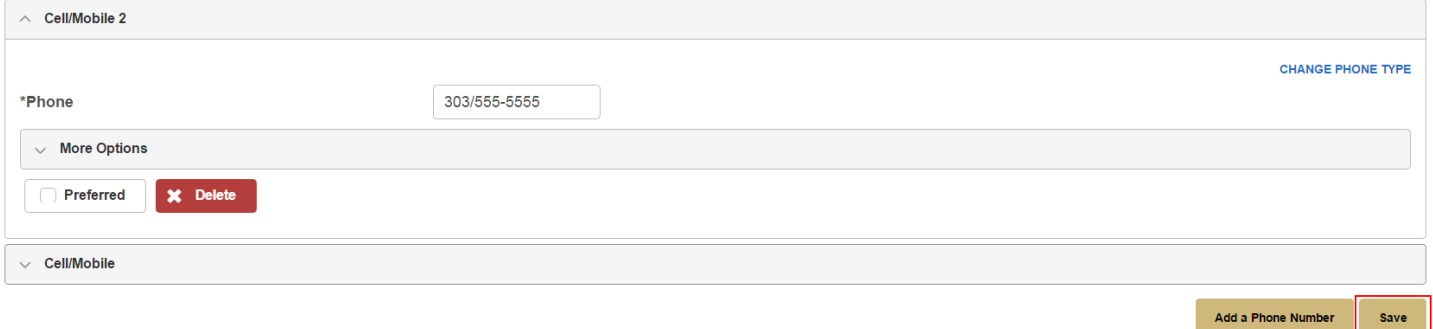

4. Review the "Save Confirmation" page, then select "OK."

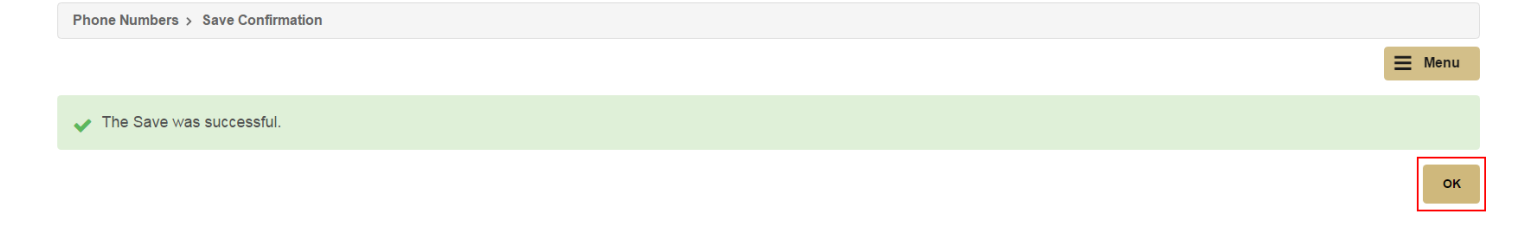

**Emergency Contact**: Manage Emergency Contact information.

1. To add a new emergency contact, select "Add an Emergency Contact" in the bottom right corner of the screen.

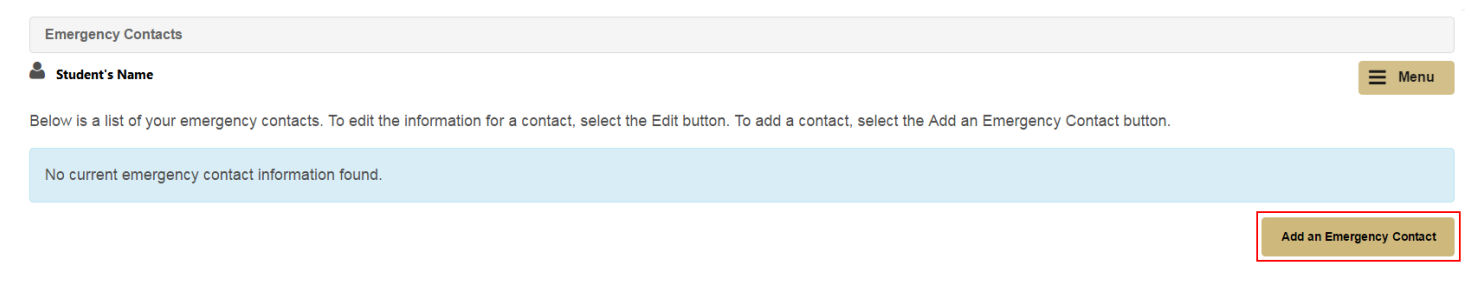

2. Fill out all applicable information about the emergency contact. When finished, select "Save."

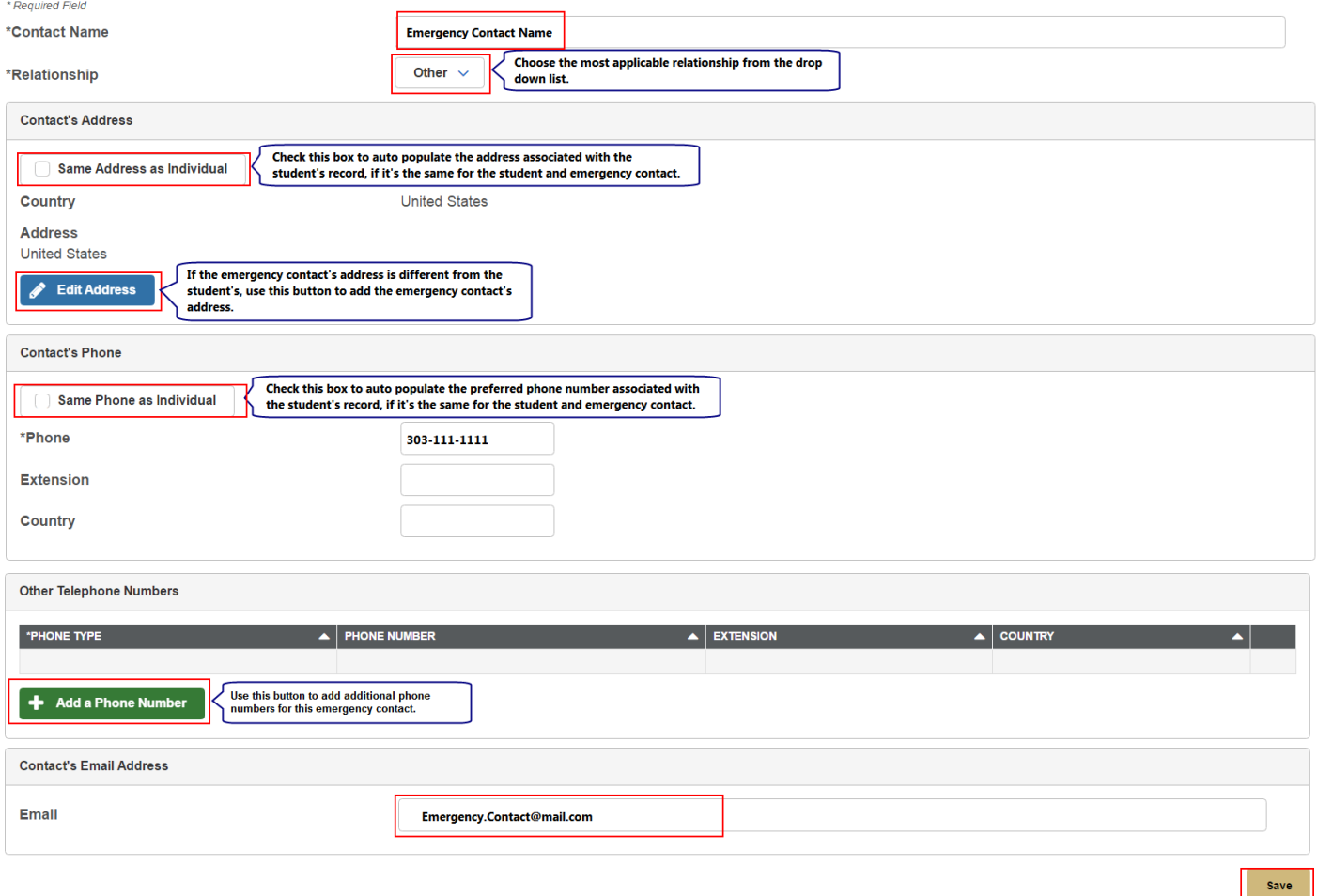

3. Review the "Save Confirmation" page, then select "OK."

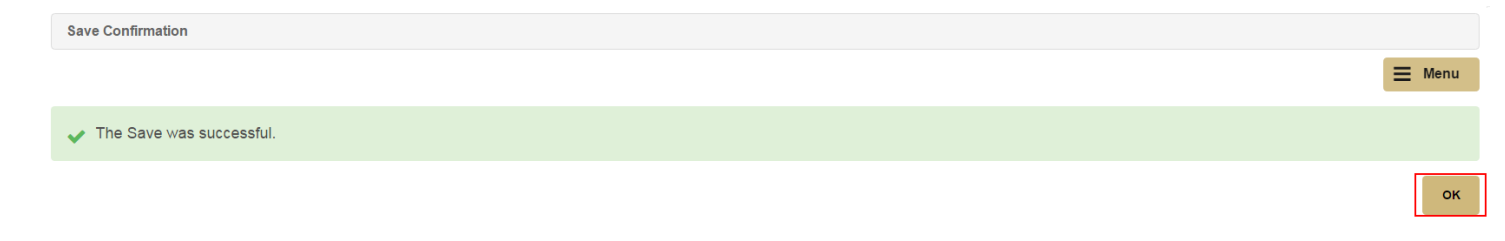

**Names**: Manage student's preferred name (first, middle). *\*Note: Primary (Legal) Name may only be updated with [official documentation.](http://www.ucdenver.edu/student-services/resources/Registrar-dev/StudentServices/Pages/RecordUpdate.aspx)*

1. To add a Preferred name, select "Add a new name" in the bottom right corner of the screen.

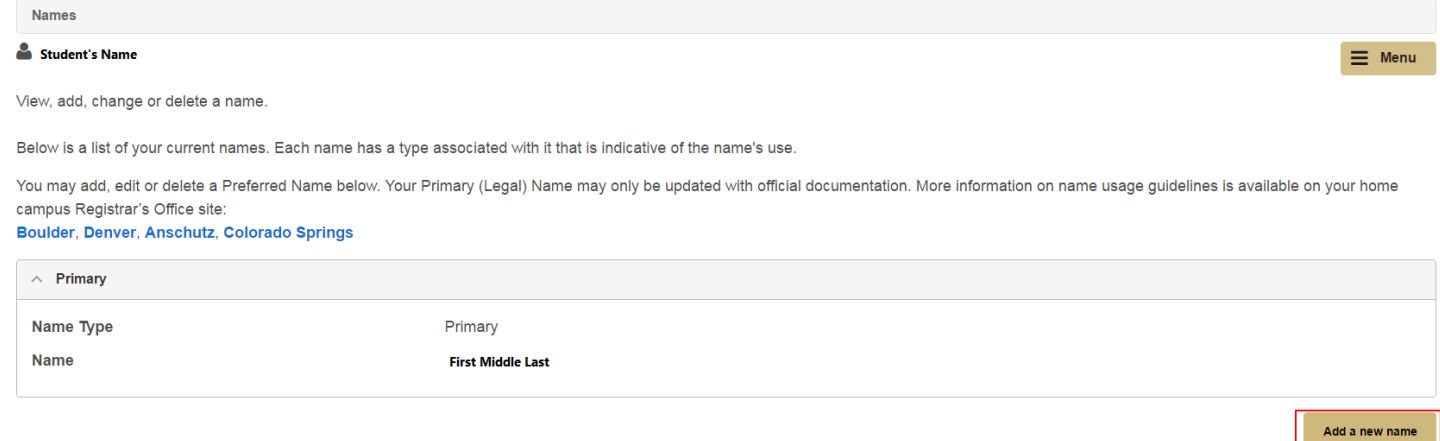

2. Select "Preferred" from the name type drop down menu. Enter preferred fist name and/or preferred middle name. When finished, select "Save"

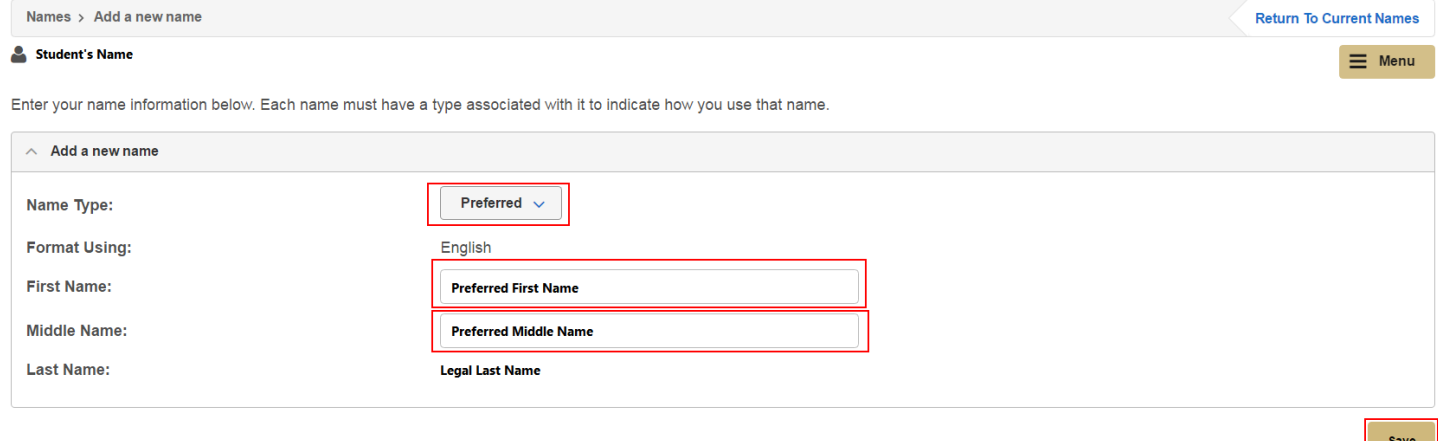

l —

3. Review the "Save Confirmation" page, then select "OK."

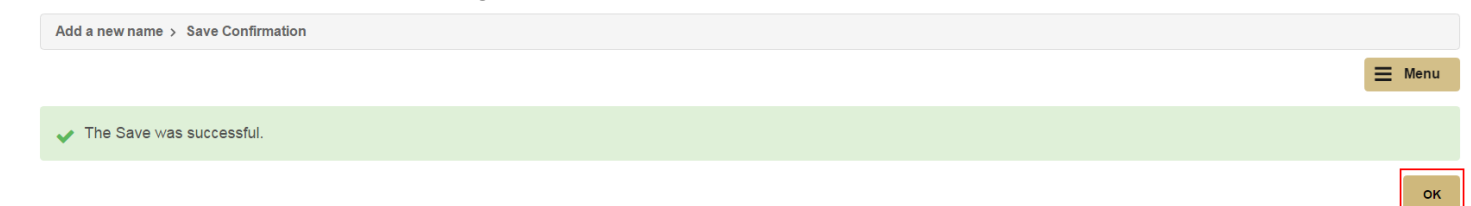

4. When a "Preferred Name" is added, this name will be displayed throughout the student's portal.

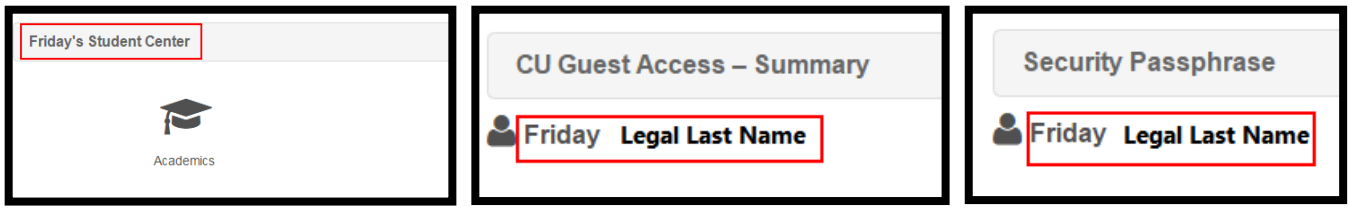